REST API 経由でバウチャーを一括ダウンロードする手順

## ■事前準備

ご利用のアカウントで API Key を作成します

1) CertCentral メニュー 「自動化」 > 「API キー」をクリックします。

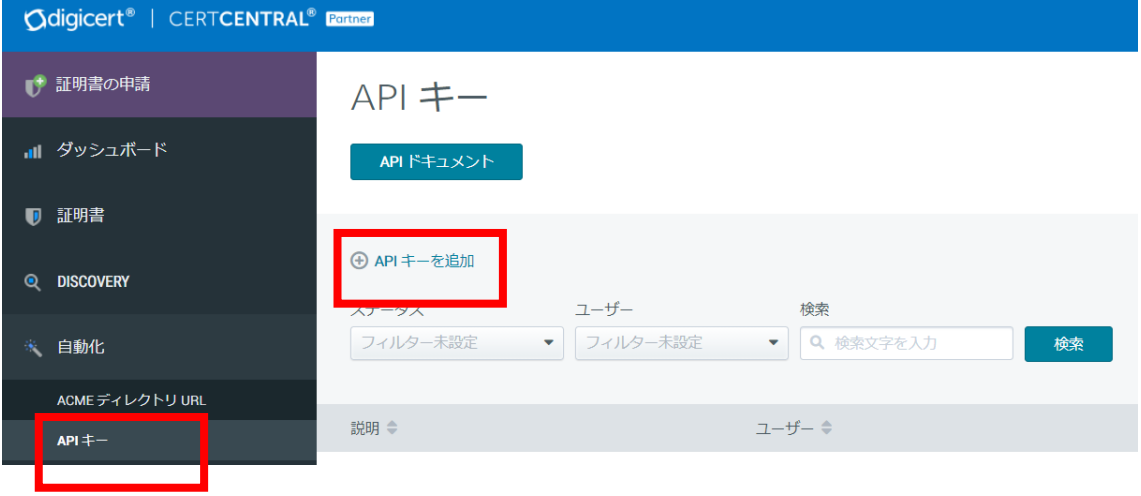

2) API キーを作成します

説明: 管理しやすいように名称、Key の利用目的など記入します ユーザー: CertCentral のアカウントユーザを選択し、Key とユーザと紐づけます API キー: (選択せず、なし)

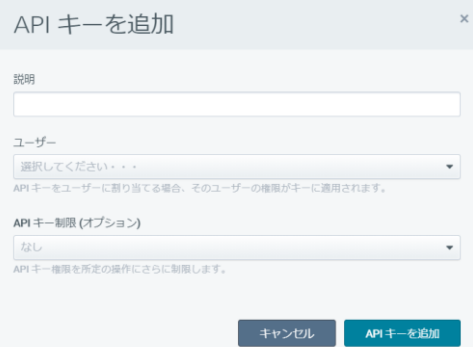

3) API キーを追加

 API キーとなるランダムな文字列が表示されます。この値をコピーして保存してくだ さい。以降、この値は CertCentral では表示されません、 大切に保管してください。

■バウチャーをダウンロード手順 1) 下記 API からリクエストします ※この文書では、簡易的に Chrome の Extension を利用しています。他のアプリケーショ ンをご利用いただくことも可能です。 Talend **API** Tester ; chromeextension://aejoelaoggembcahagimdiliamlcdmfm/index.html

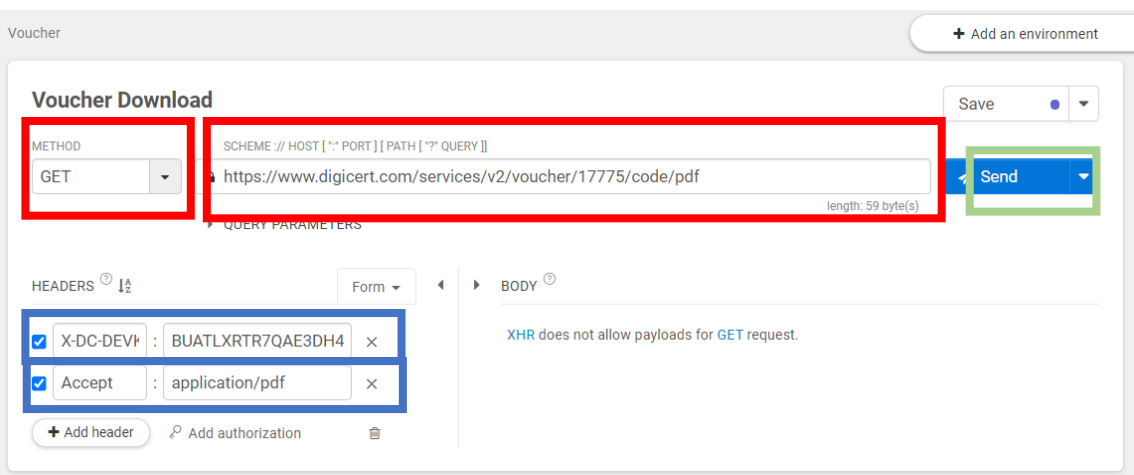

①

METHOD: GET

URIL:

https://www.digicert.com/services/v2/voucher/**{voucher\_order\_id}**/code/pdf

 $\circled{2}$ 

HEADERS に以下を追加 X-DC-DEVKEY: 上記で追加した API Key Accept: application/pdf

➂

Send を押下

## 3)Response: 200 を受信すればリクエスト成功です

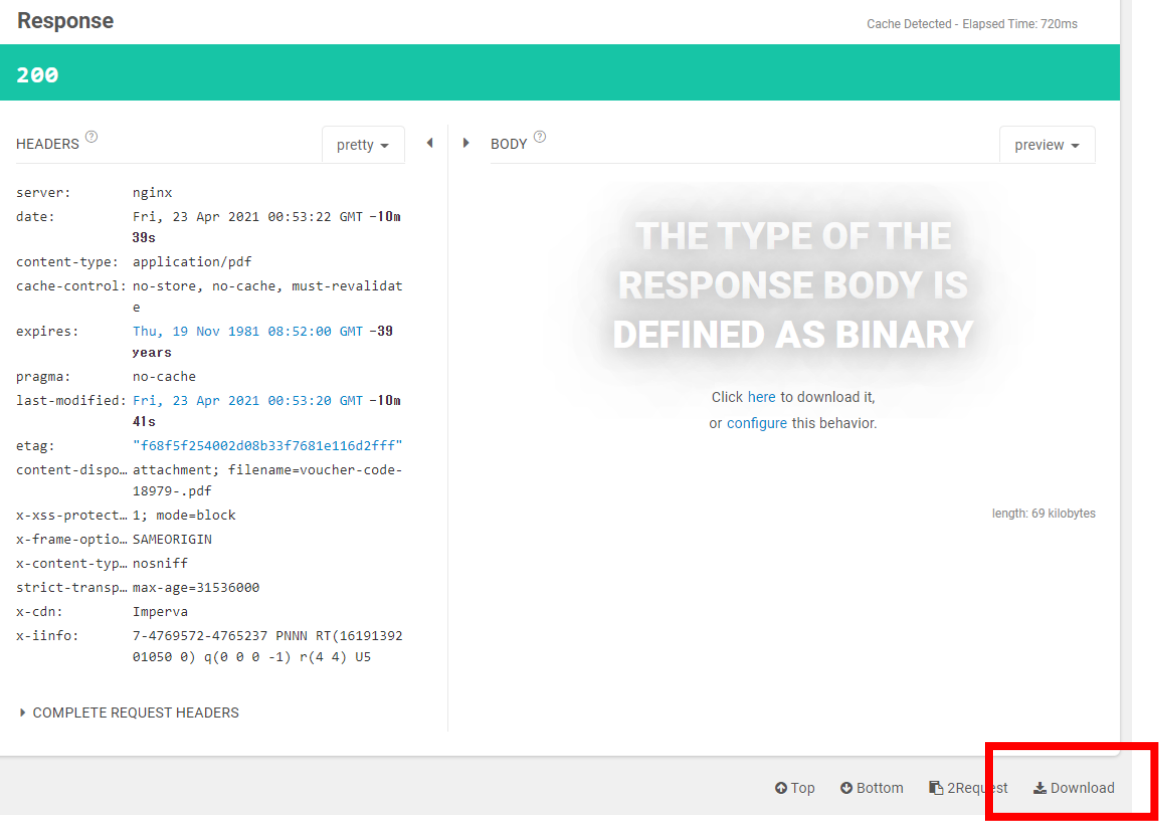

4) Download を押下して PDF を取得します デスクトップにダウンロードされた PDF が表示されますのでご確認ください